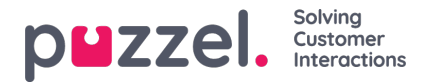

## **Planlagte oppgaver/anrop**

Hvis du tilbyr dine sluttkunder planlagt tilbakeringing (bestilt på en nettside), eller hvis agentene dine kan planlegge oppgaver fra agentapplikasjonen, kan du få opp en kolonne som heter Planlagt, i Køoversikt (Brukere – Produktmoduler – Kø: Vis planlagte henvendelser.

Når planlagt tilbakeringing/anrop/oppgave bestilles (for eksempel 08.58) med et planlagt tidspunkt (for eksempel 12.00), plasseres anropet/oppgaven i køens «venterom» og vises i kolonnen Planlagt til planlagt tidspunkt. Deretter flyttes anropet/oppgaven inn i køen og vises som «I kø» (i Kødetaljer).

Den presenterte ventetiden og SLA-scoren for planlagte anrop /oppgaver starter på 0 når den dukker opp i Kødetaljer, men ved tildeling til agenter blir slike anrop/oppgaver høyt prioritert på det planlagte tidspunktet, da man her benytter en SLAscore basert på når de ankom venterommet.

Det planlagte tidspunktet kan være maks 14 dager frem i tid for anrop, og maks 60 dager frem i tid for oppgaver. Maks antall henvendelser i en køs «venterom» er som standard 1000.

Hvis du klikker på et tall i kolonnen Planlagt i Køoversikt, vises siden Planlagte henvendelser for den valgte køen. Her viser vi én rad per henvendelse i køens «venterom».

The referenced media source is missing and needs to be re-embedded.

En bruker som har tilgang til å slette henvendelser (e-post/tilbakeringinger) i kø i administrasjonsportalen (Brukere – Produktmoduler – Køer), vil også ha tilgang til å slette planlagte oppgaver og redigere den reserverte agenten for planlagte henvendelser/oppgaver her.

Du kan velge én eller flere planlagte oppgaver (henvendelser) og klikke på Slett eller Endre agent.

- Hvis du klikker på Slett, blir du bedt om å bekrefte valget før disse henvendelsen slettes.
- Hvis du klikker på Endre agent, åpnes et nytt vindu, hvor du kan legge til, endre eller slette reservert agent.

The referenced media source is missing and needs to be re-embedded.

Hvis du velger Endre reservert agent, søker etter og velger en agent, og deretter klikker på Lagre endringer, angir vi den valgte agenten som den nye reserverte agenten for den (de) valgte henvendelsen(e), og vi bruker den nye agentens forhåndsdefinerte reserverte tid (Brukere Produktmoduler – Agentapplikasjon – Reservert tid for planlagt oppgave i minutter).

Hvis du velger Fjern reservert agent og klikker på Lagre endringer, fjerner vi den reserverte agenten for den (de) valgte henvendelsen(e).

Hvis du klikker på koblingen Forhåndsvis for en planlagt aktivitet, viser vi alle detaljene unntatt beskrivelsen.